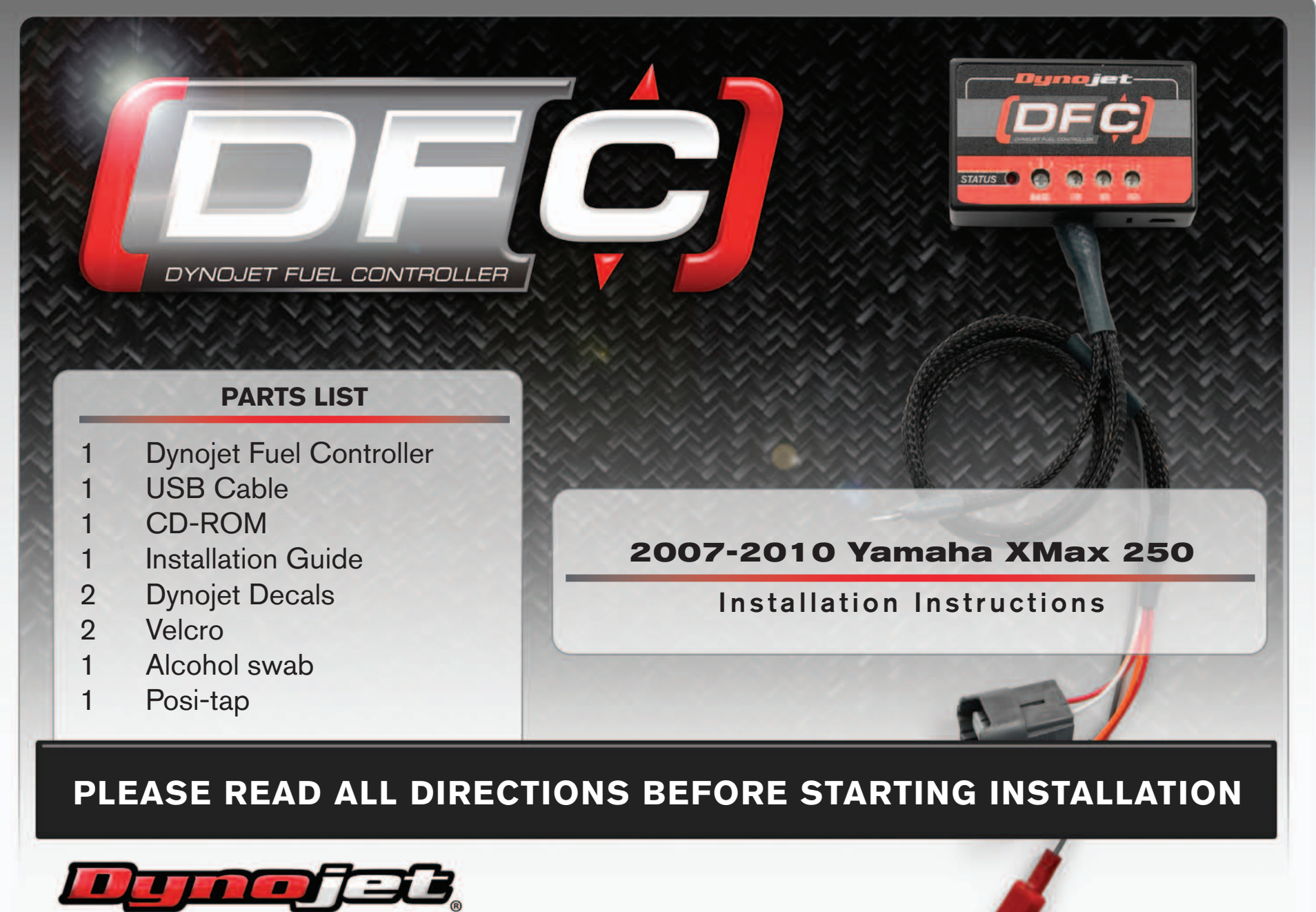

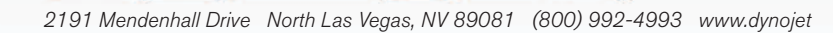

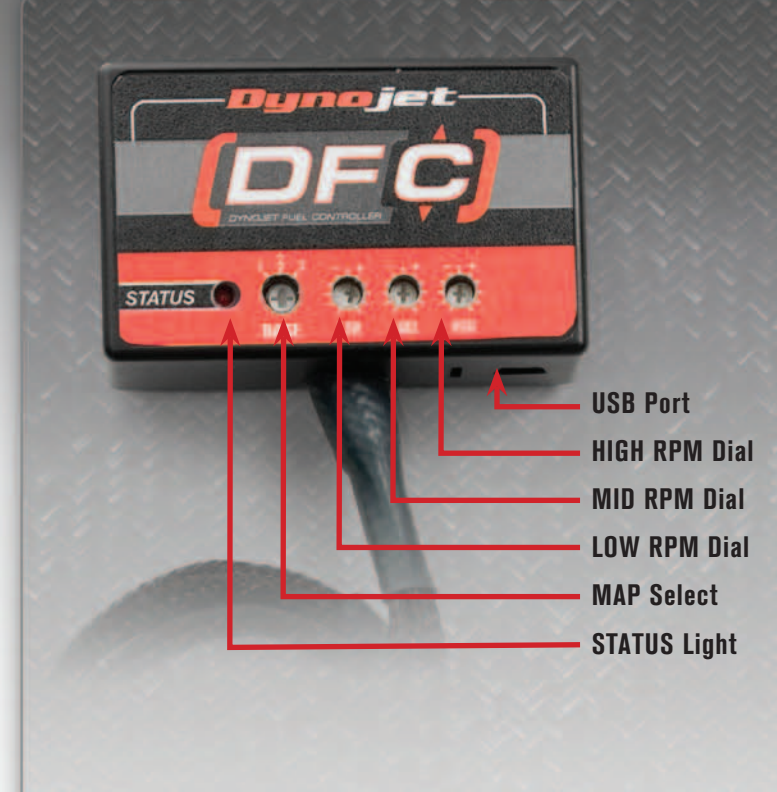

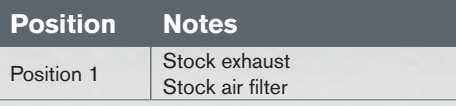

#### **All other positions equal no changes to the stock fuel curve**

#### **Selecting the Map Position**

 The Performance Module comes loaded with 2 maps. Using a #1 Phillips screwdriver, turn the map select dial to toggle between the loaded maps. Refer to the map position table below for the maps included in your Performance Module.

## **Using the DFC Range Dials**

 The Low, Mid, and High RPM Dials refer to the RPM range, in thirds, of your vehicle. Each dial allows +/- 10% fuel adjustment on top of what fuel changes are done in the map. With the dial facing straight up, there is no additional fuel change

 For example, if your vehicle revs to 9000 RPM:

- The low RPM dial will adjust 0-3000 RPM
- The mid RPM dial will adjust 3001-6000 RPM
- The high RPM dial will adjust 6001-9000 RPM

# **Using DFC Control Center**

Take your tuning to the next level with the DFC Control Center software.

- Insert the CD provided into your computer's cd-rom drive. The launch program will run automatically. If auto-run is disabled, double-click the My Computer icon then double-click the CD drive icon. Double-click DFCsetup.exe to manually start the CD.
- 2 Click Install Software and follow the on-screen instructions to install the DFC software. The DFC software and maps will be stored in C:\Program Files\DFC Control Center.
- 3 Click Map Database. All maps will automatically be installed to the C:\Program Files\DFC Control Center\maps folder.

## **Loading Additional Maps**

- 1 Connect the USB cable from the computer to the DFC Module. Verify the cable is fully seated in the DFC.
- 2 Run the Control Center software by double-clicking the program icon installed on your desktop or on your start menu.
- 3 Click Open Map File and select a map file.
- 4 Click Send Map. You can send the map to any of the ten map positions.

## **Altering Maps Using Software**

*The values in the map represent a percentage of fuel change over stock. A value of 10 in the map indicates at that throttle position and RPM range the vehicle will be 10% richer* than stock. If the value is -10, then it would be 10% leaner than stock. You have the ability *to fine tune your fuel curve by altering these values . The Control Center software allows a value of +250 to -100 in each cell.*

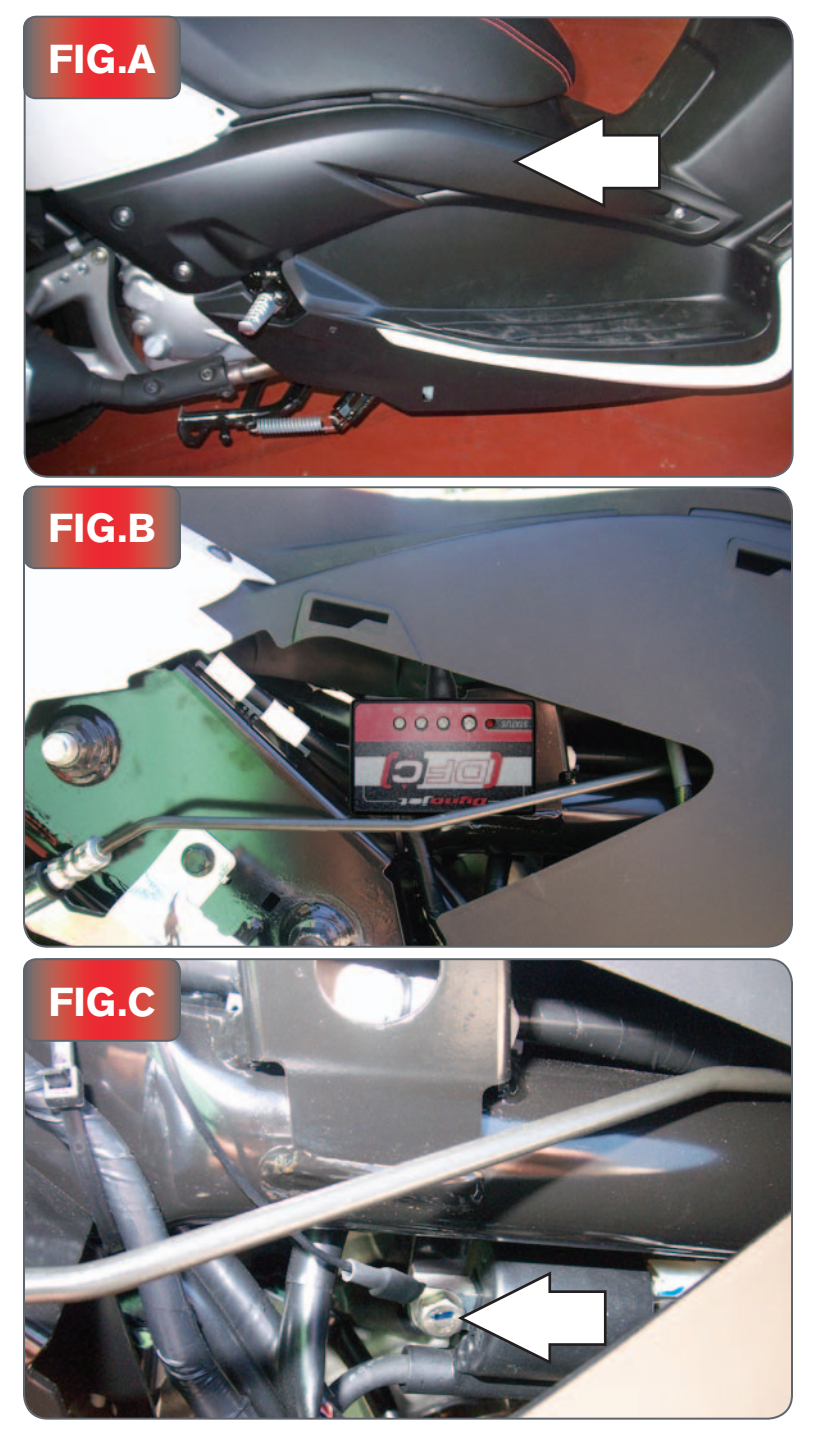

1 Remove the right hand side cover (Fig. A).

2 Using the supplied velcro secure the DFC to the side of the frame (Fig. B). Face the unit so the wiring harness is pointing up.

3 Attach the ground wire of the DFC to the ignition coil bolt mount (Fig.C). This picture was taken with the DFC removed from the frame mount.

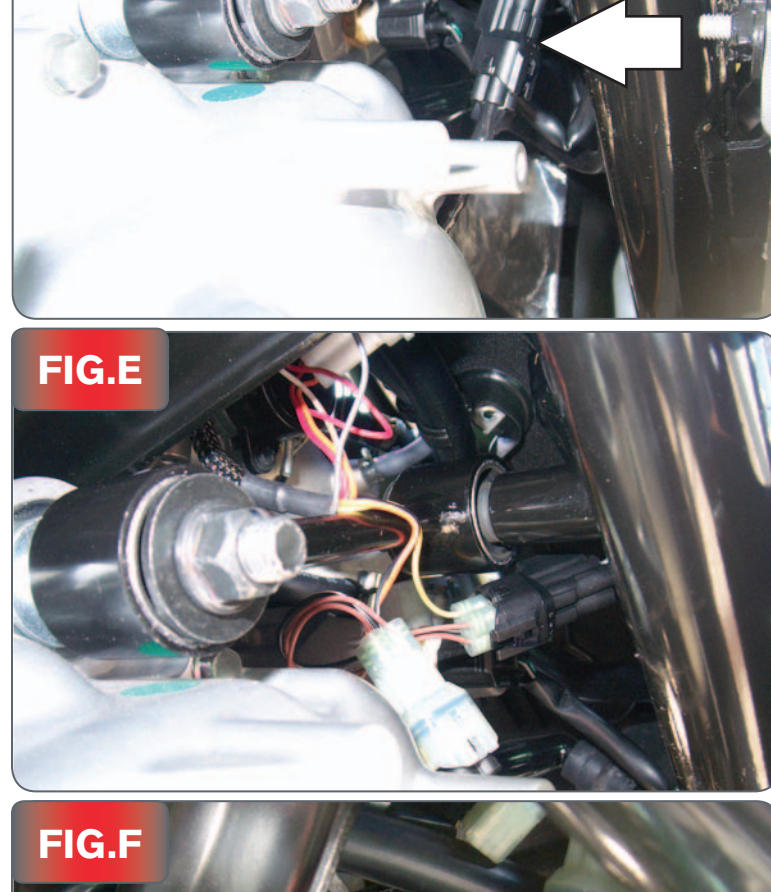

**FIG.D**

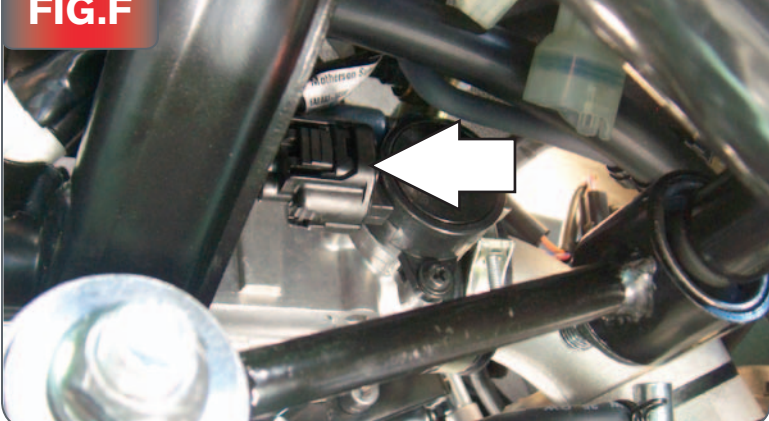

4 Locate the stock O2 sensor connection (Fig. D).

This is a 4 pin BLACK connector located to the inside of the frame on the right side of the scooter.

5 Unplug the stock O2 sensor from the wiring harness.

6 Plug the 4 pin connectors from the DFC in-line of the stock O2 sensor and wiring harness (Fig. E).

- 7 Locate the Throttle Position Sensor on the right side of the throttle body (Fig. F)
- 8 Unplug the TPS from the throttle body.

This allows access to the harness.

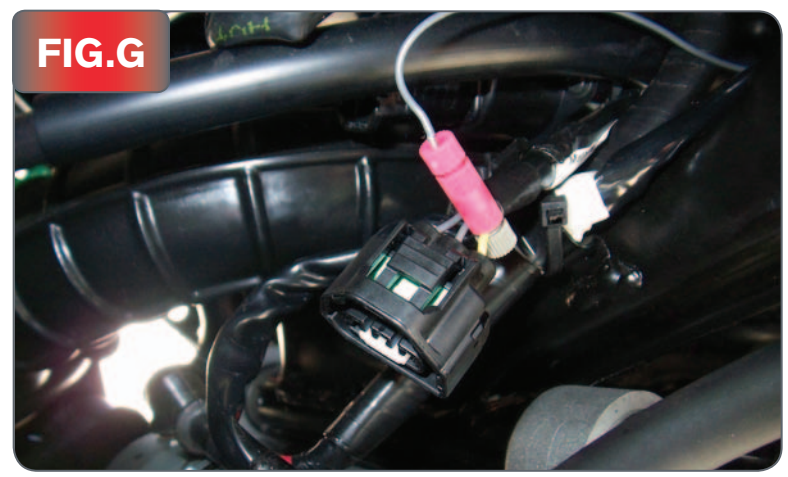

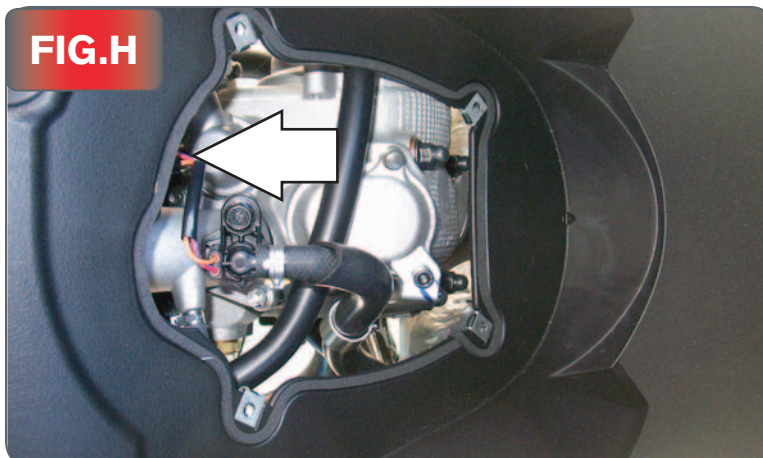

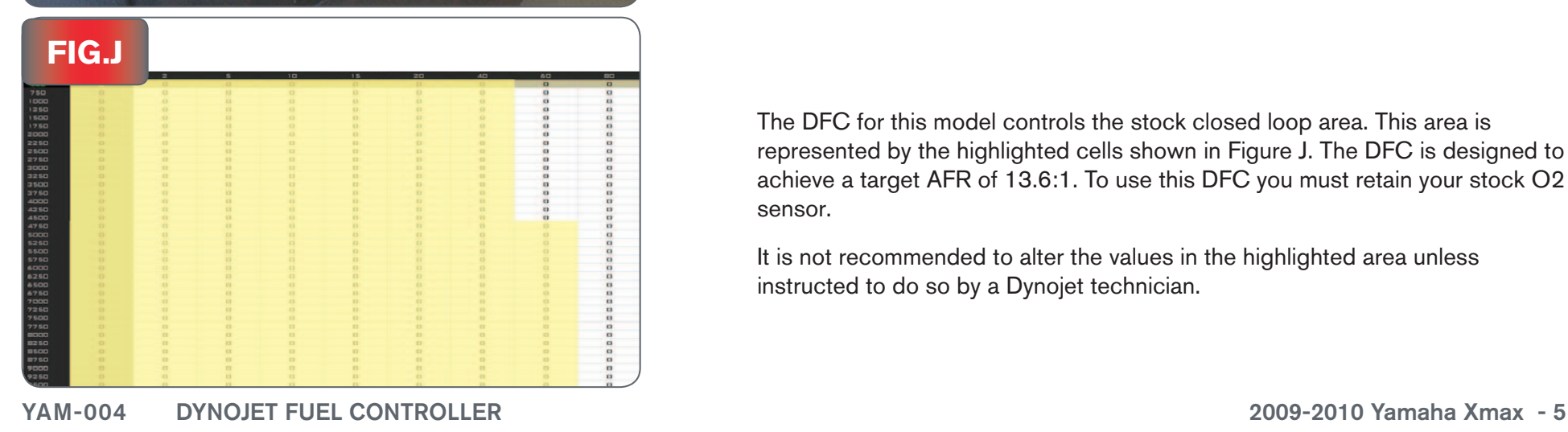

- 9 Using the supplied posi-tap attach the GREY wire from the DFC to the YELLOW wire of the stock TPS harness (Fig. G).
- 10 Connect the TPS harness back onto the throttle body.

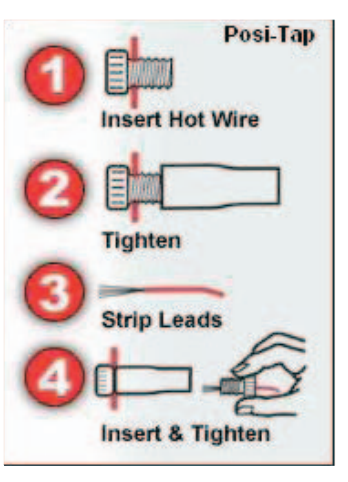

- 11 Lift the seat up and remove the engine access cover.
- 12 Locate the injector connector. This is a BLACK 2 pin connector. Unplug this connector (Fig. H).

This connector may be tucked underneath the back part of the plastic storage area.

- 13 Plug the connectors from the DFC in-line of the stock injector and stock wiring harness.
- 14 Reinstall bodywork.

 The DFC for this model controls the stock closed loop area. This area is represented by the highlighted cells shown in Figure J. The DFC is designed to achieve a target AFR of 13.6:1. To use this DFC you must retain your stock O2 sensor.

 It is not recommended to alter the values in the highlighted area unless instructed to do so by a Dynojet technician.